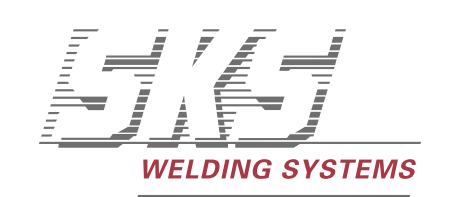

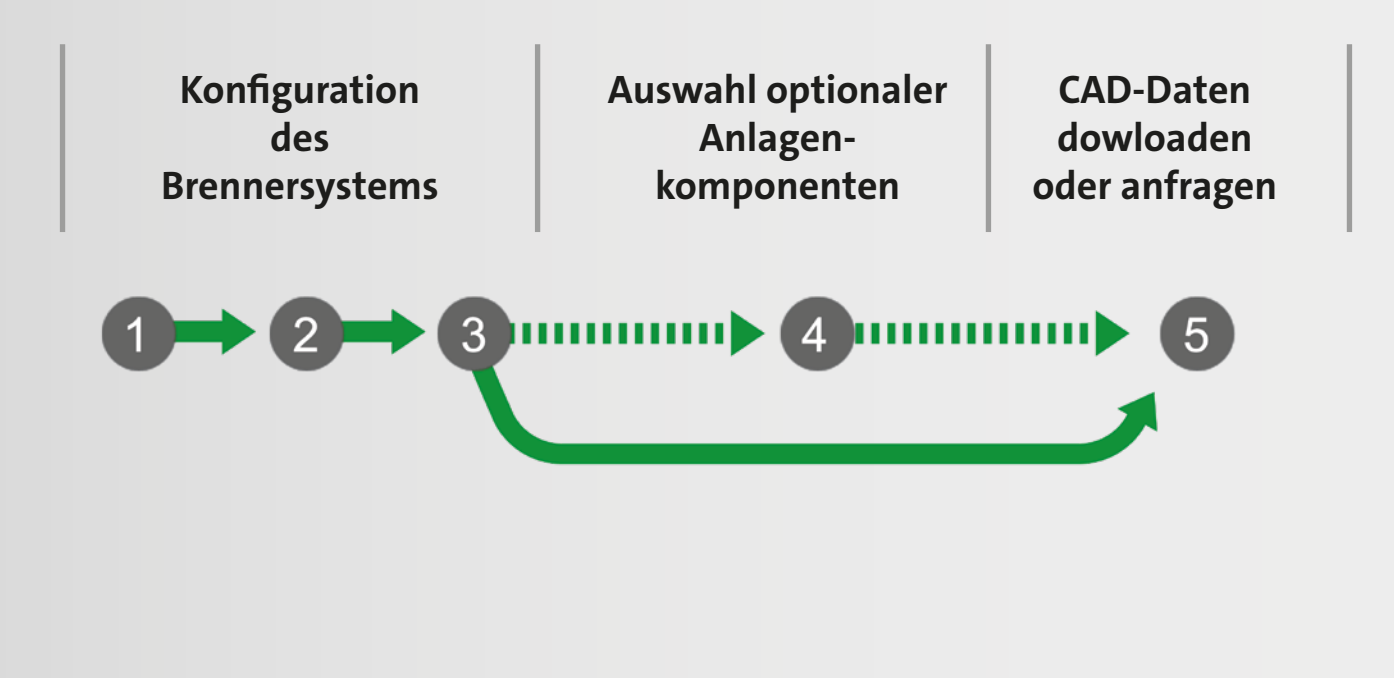

### **SKS CAD-Planer Kurzbeschreibung**

www.sks-welding.com/cad-planner

#### **Lösungen für: ABB • FANUC • KUKA • YASKAWA/MOTOMAN**

Der SKS Planer unterstützt Sie bei der Anlagenplanung. Mit wenigen Klicks erhalten Sie Ihre gewünschten 3D-Daten als STP- und im PDF-Format zum Download zur Verfügung gestellt. Optional können Sie sich auch CAD-Daten der SKS Schweißmaschinenkomponenten downloaden.

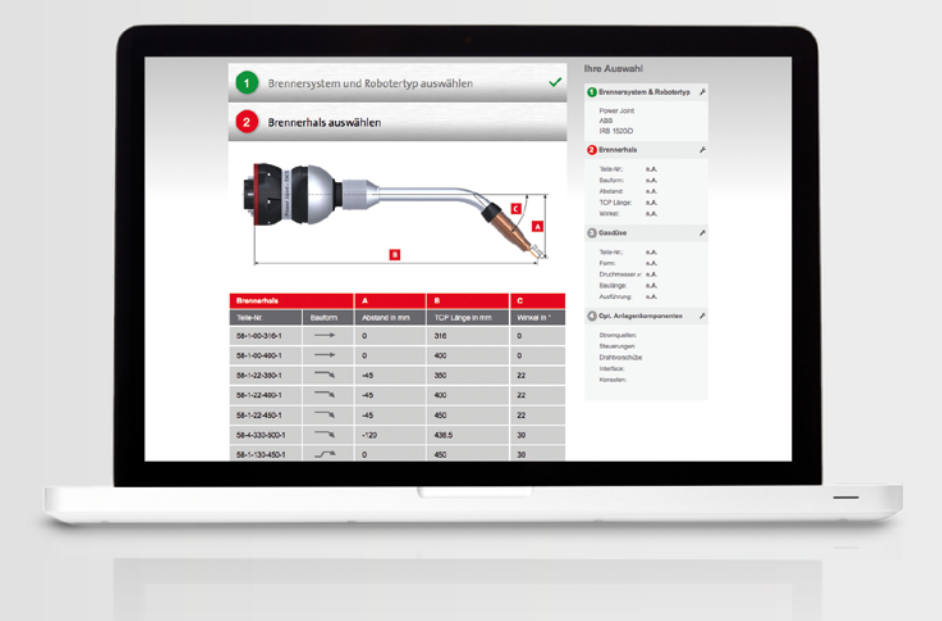

## **Neue Planungshilfe für Schweißzellen online**

SKS entwickelte ein umfangreiches Tool zur Unterstützung der Anlagenplanung. Mit wenigen Klicks werden 3D-Daten als STP- und im PDF-Format als Download zur Verfügung gestellt.

**www.sks-welding.com/cad-planner**

# Inhaltsverzeichnis

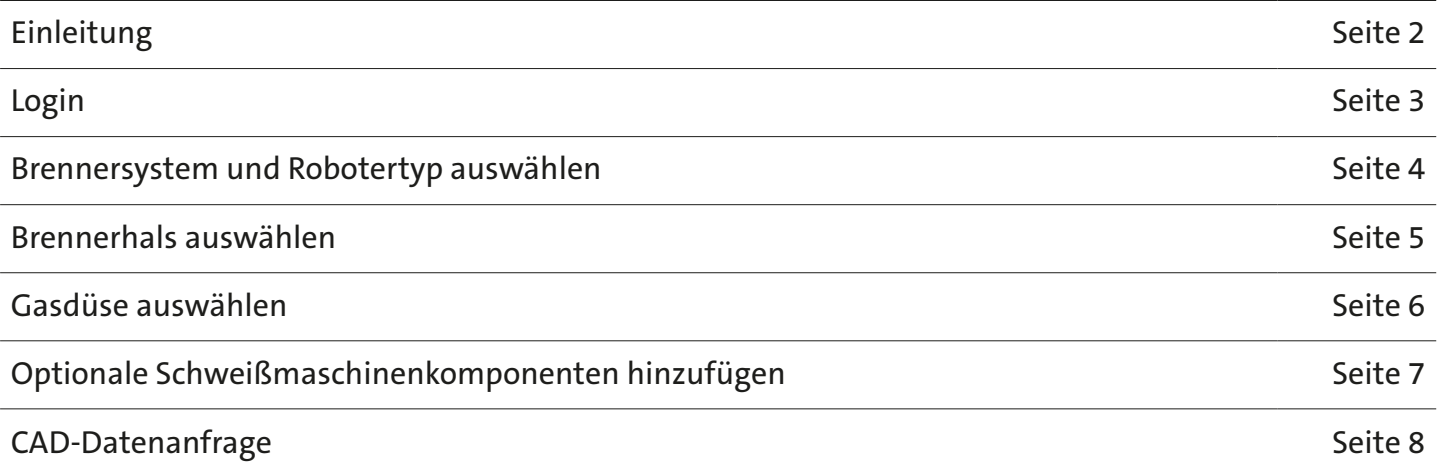

# Der SKS CAD-Planer

Mit wenigen Klicks zu Ihren gewünschten 3D-Daten.

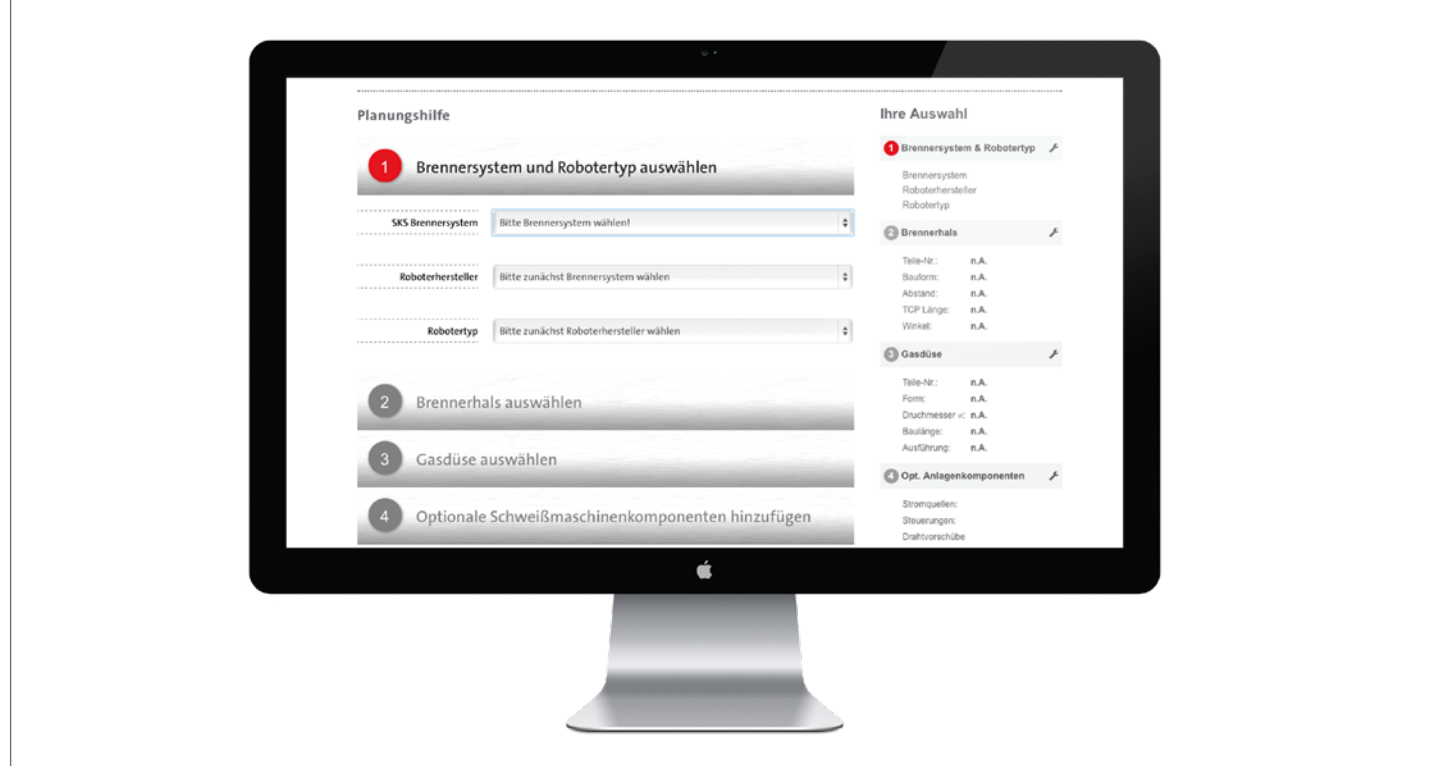

Dieses Dokument erklärt die Bedienung des SKS CAD-Planers (www.sks-welding.com/cad-planner)

Die mit Webtechnologien realisierte Software ermöglicht es Ihnen, für Ihre individuell gewünschte (und technisch umsetzbare) Schweißanlagenkonfiguration CAD-Pläne zu erhalten. Die gesuchten Pläne können abhängig von Ihrem Benutzerstatus und dem Datenbestand auf unserem Server von Ihnen direkt heruntergeladen oder bei SKS angefragt werden. Im Folgenden finden Sie eine Schritt-für-Schritt-Anleitung des Planungsprozesses bis zum Download der gewünschten Daten.

Der Prozess wird gestartet, indem Sie den CAD-Planer über den Webbrowser aufrufen: www.sks-welding.com/cad-planner

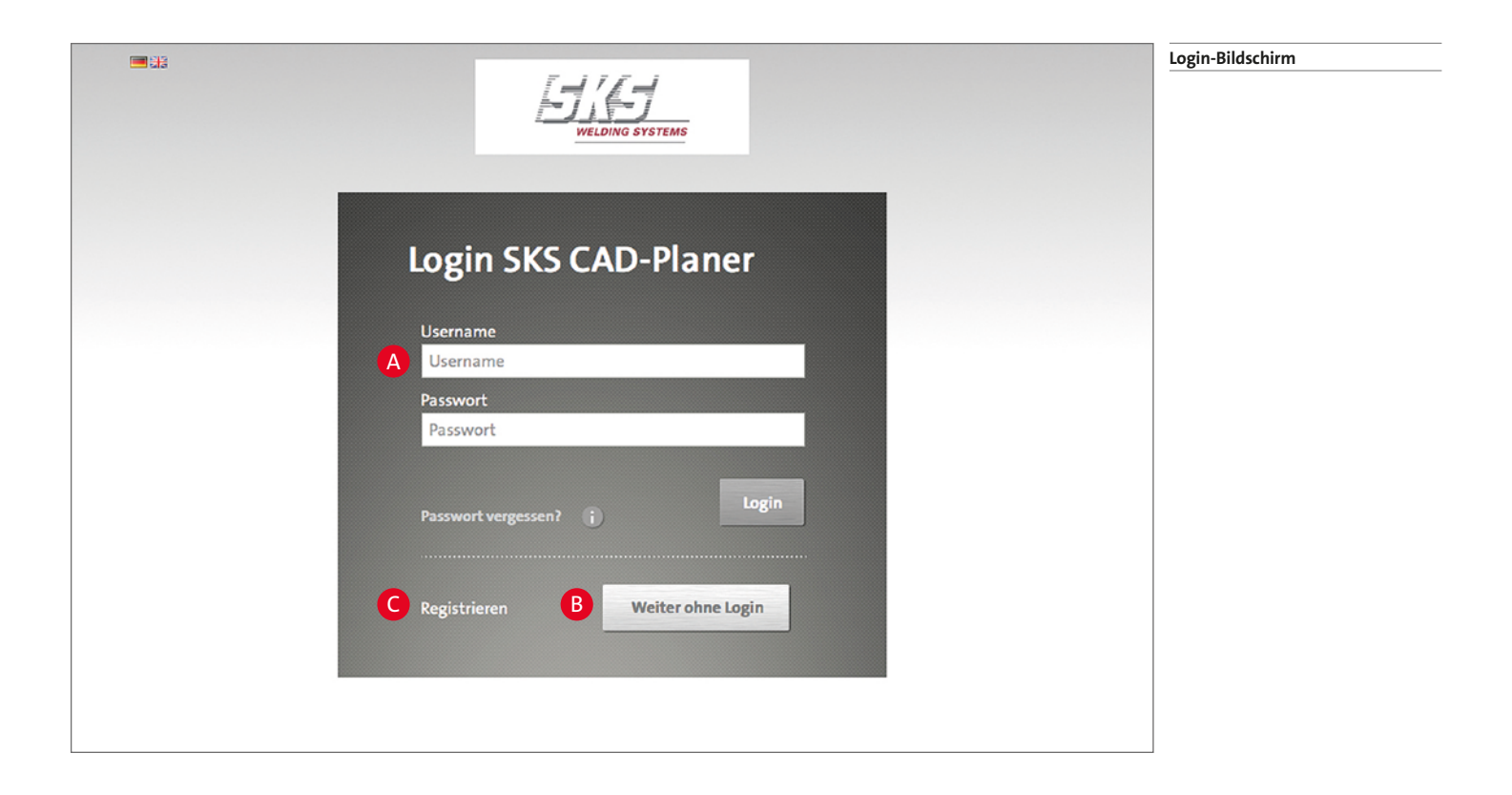

Hier können Sie sich mit Ihren bestehenden Benutzerdaten einloggen A oder ohne Login fortfahren B. Als noch nicht registrierter Benutzer können Sie an dieser Stelle ein Benutzerkonto anlegen und sich registrieren **O**.

Anschließend finden Sie sich im eigentlichen CAD-Planer wieder. Dieser führt Sie in den folgenden 5 Schritten zu Ihren gewünschten CAD-Daten:

- **1** Brennersystem und Robotertyp auswählen (Seite 4)
- 2 Brennerhals auswählen (Seite 5)
- **3** Gasdüse auswählen (Seite 6)
- 4 Optionale Schweißmaschinenkomponenten hinzufügen (Seite 7)
- 5 CAD-Datenanfrage (Seite 8)

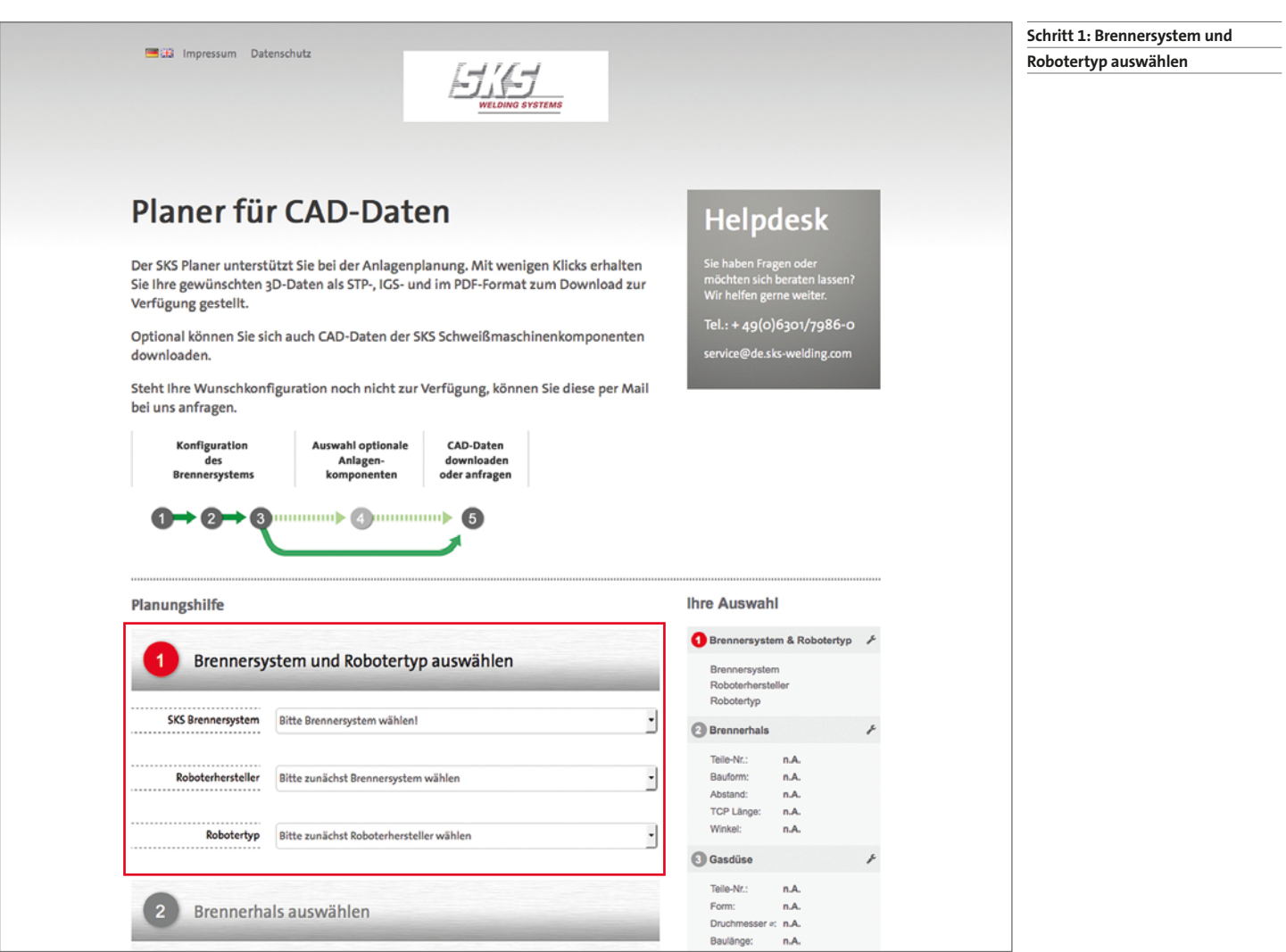

Sie werden nun aufgefordert, das gewünschte SKS Brennersystem, Roboterhersteller und Robotertyp zu wählen. Es sind ausschließlich Kombinationen möglich, welche auch tatsächlich technisch realisierbar sind.

Gültig wäre z. B.:

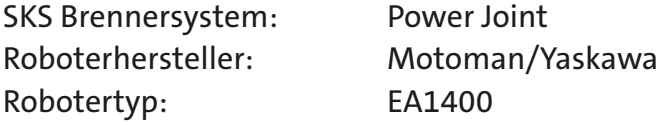

Nachdem der Robotertyp gewählt wurde, leitet Sie die Software automatisch zu Schritt 2 weiter.

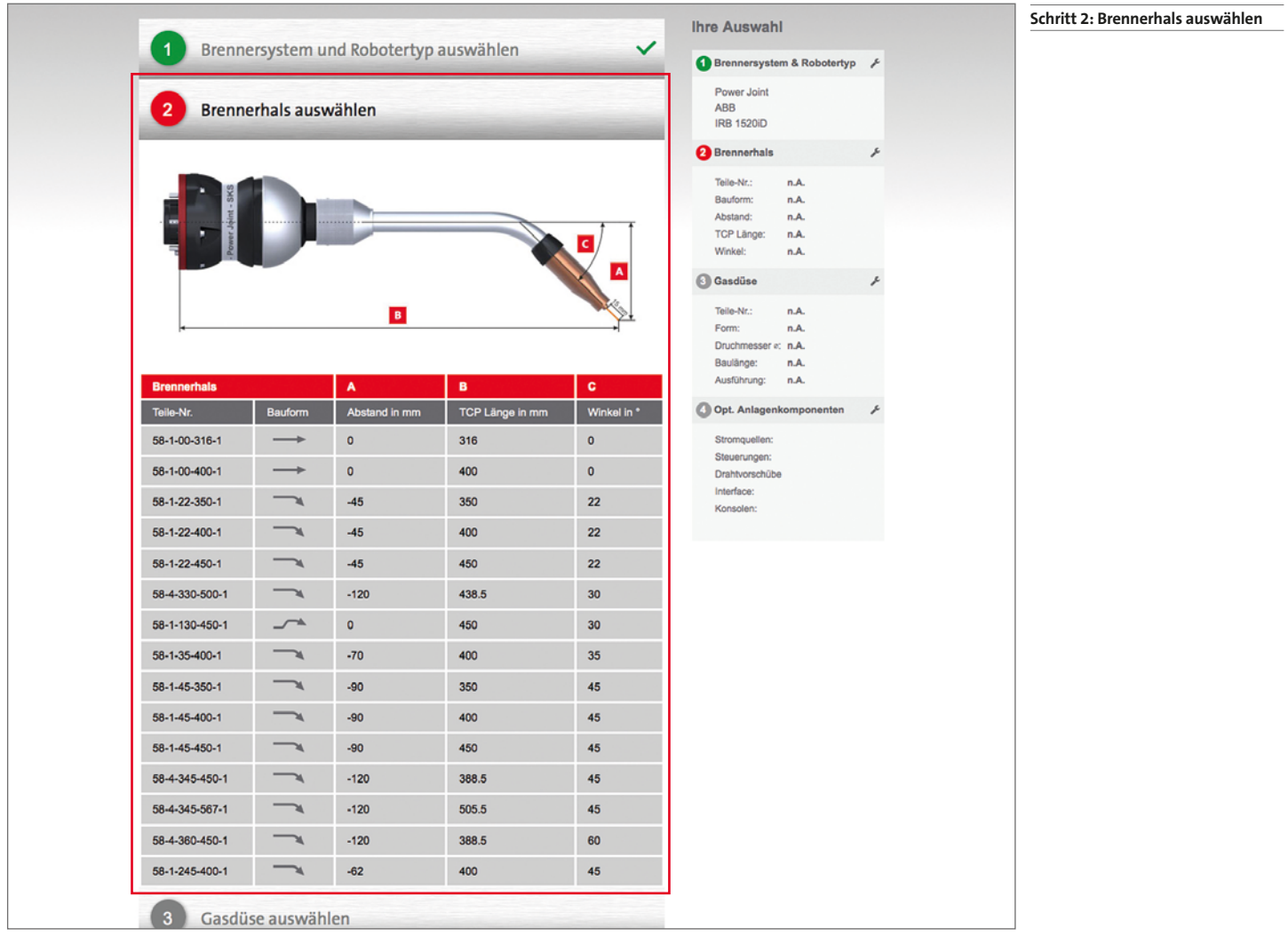

Im zweiten Schritt wählen Sie aus den möglichen Brennerhälsen den gewünschten aus. Auf einer technischen Zeichnung werden Ihnen hier die Kriterien TCP-Länge, Winkel und Abstand erläutert. Durch Klick auf die entsprechende Tabellenzeile wird der gewünschte Brennerhals in die Konfiguration übernommen und die Software leitet automatisch weiter zu Schritt 3, dem letzten und wichtigsten, um Anlagenpläne für Ihre Schweißanlage zu finden.

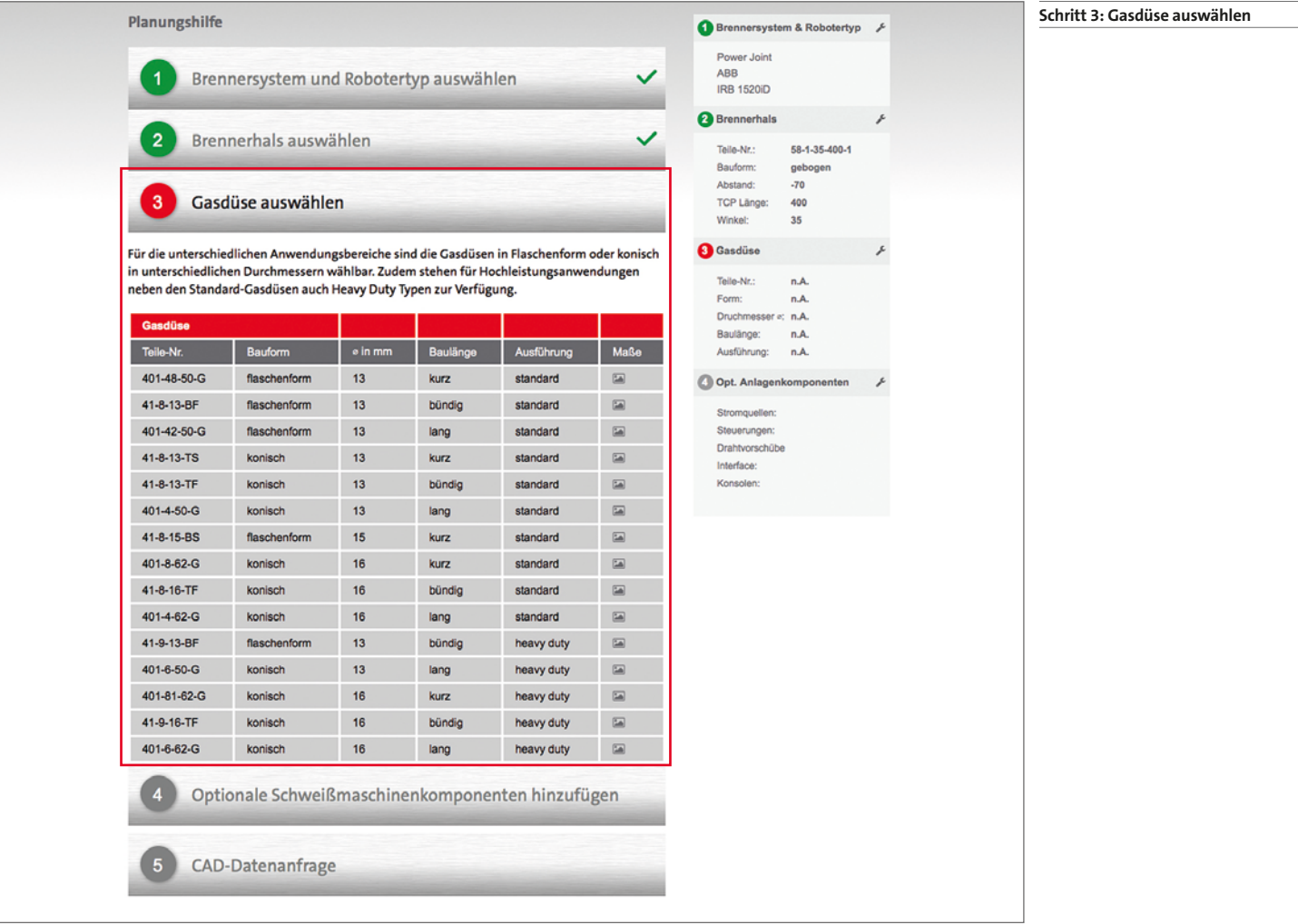

Dieser Schritt funktioniert analog zu Schritt <sup>2</sup>, Brennerhals auswählen". Es gibt in diesem Schritt die weitere Möglichkeit, sich über die Spalte Maße bemaßte Zeichnungen der Gasdüsen anzeigen zu lassen.

Durch Klick auf die gewünschte Tabellenzeile wird die Auswahl gespeichert und Sie werden direkt zum nächsten Schritt weitergeführt. Durch Abschließen von Schritt 3 haben Sie alle Voraussetzungen erfüllt, um CAD-Daten für Ihre Brennerkonfiguration zu erhalten.

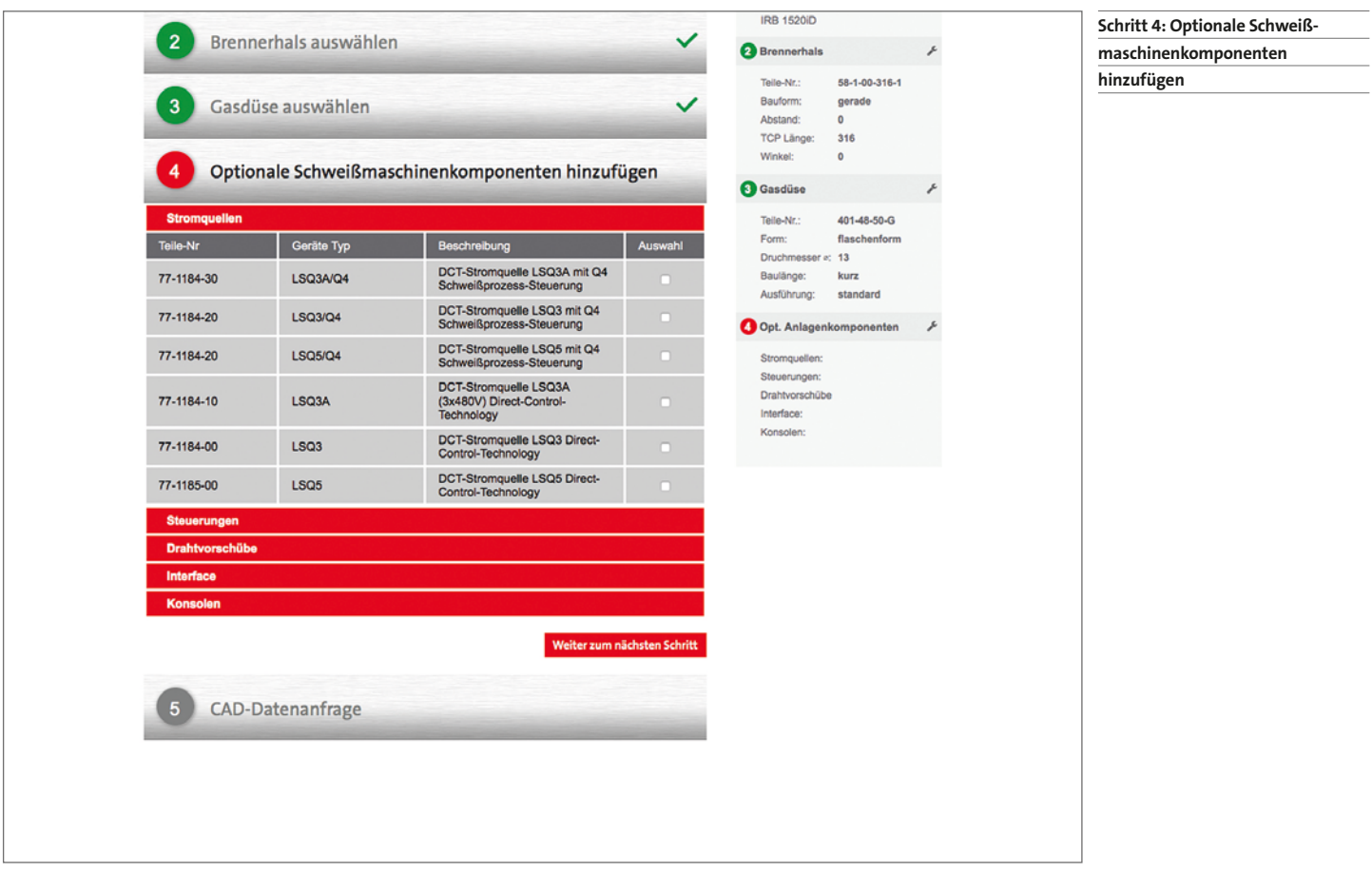

Im folgenden Schritt werden optionale Anlagenkomponenten hinzugefügt. Diese werden, sofern Sie das Recht besitzen, Dateien herunterzuladen, in einem separaten Download zur Verfügung gestellt.

### **Schritt überspringen**

Zunächst einmal werden Sie vom System gefragt, ob Sie überhaupt weitere Anlagenkomponenten hinzufügen möchten. Mit einem Klick auf Nein wird dieser Schritt übersprungen und Sie gelangen direkt zum nächsten Schritt.

### **Anlagenkomponenten auswählen**

Bei Klick auf Ja wird ein Auswahlmenü mit kompatiblen Anlagenprodukten geladen. Durch Klick auf die jeweilige Kategorie (z. B. Schweißprozesssteuerungen) werden alle passenden Steuerungen angezeigt. Durch Klick auf das Kästchen am Ende einer Zeile werden die Komponenten zur aktuellen Konfiguration hinzugefügt. Die Auswahl mehrerer Komponenten gleichzeitig ist möglich.

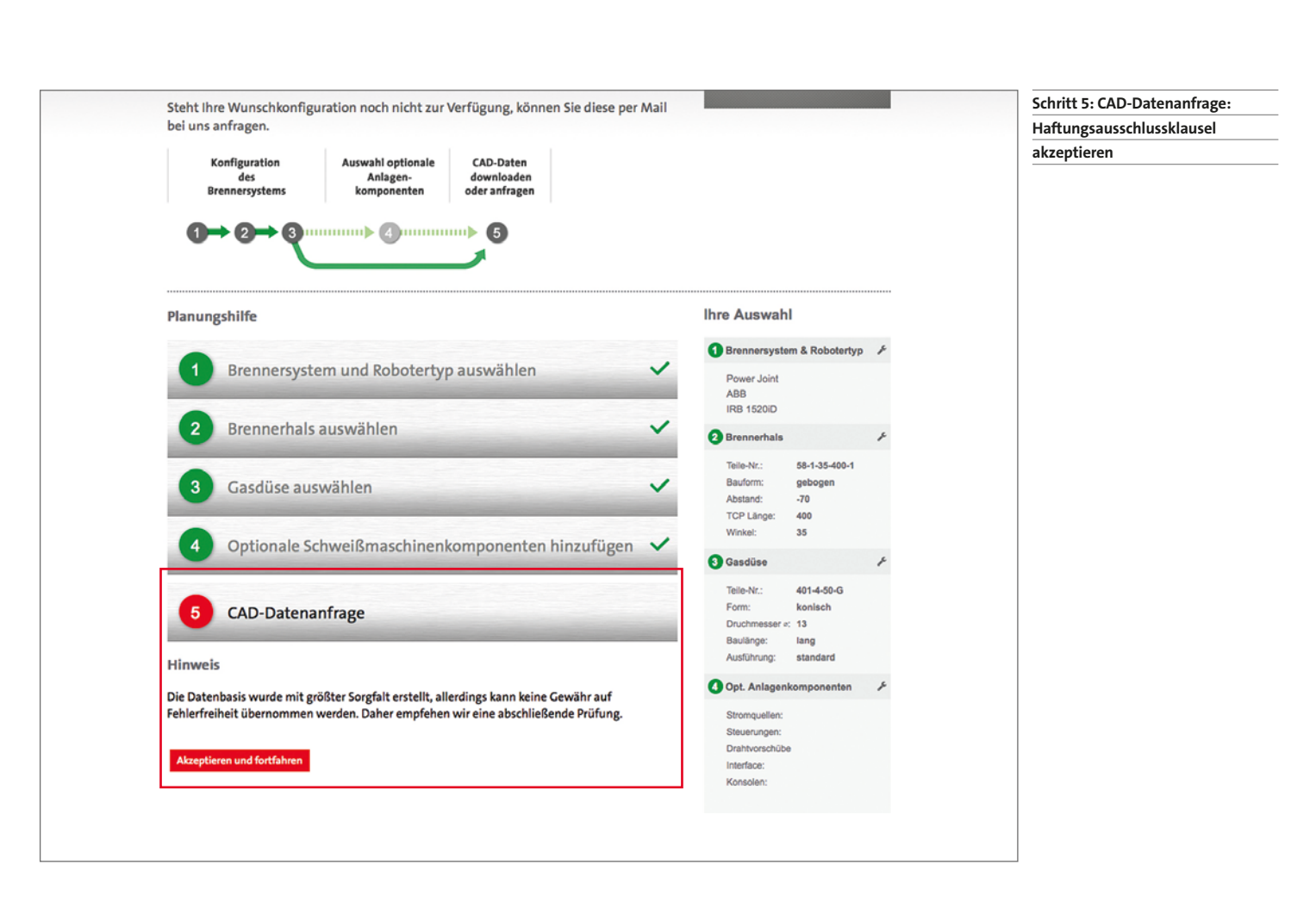

**CAD-Datenanfrage** 5

Im letzten Schritt müssen Sie zunächst der Haftungsausschlussklausel zustimmen, um fortfahren zu können.

Anschließend wird abhängig von Ihrem Benutzerstatus ("freigeschaltet", "eingeloggt" oder "unregistriert") das Ergebnis Ihrer Anfrage angezeigt (siehe nächste Seite).

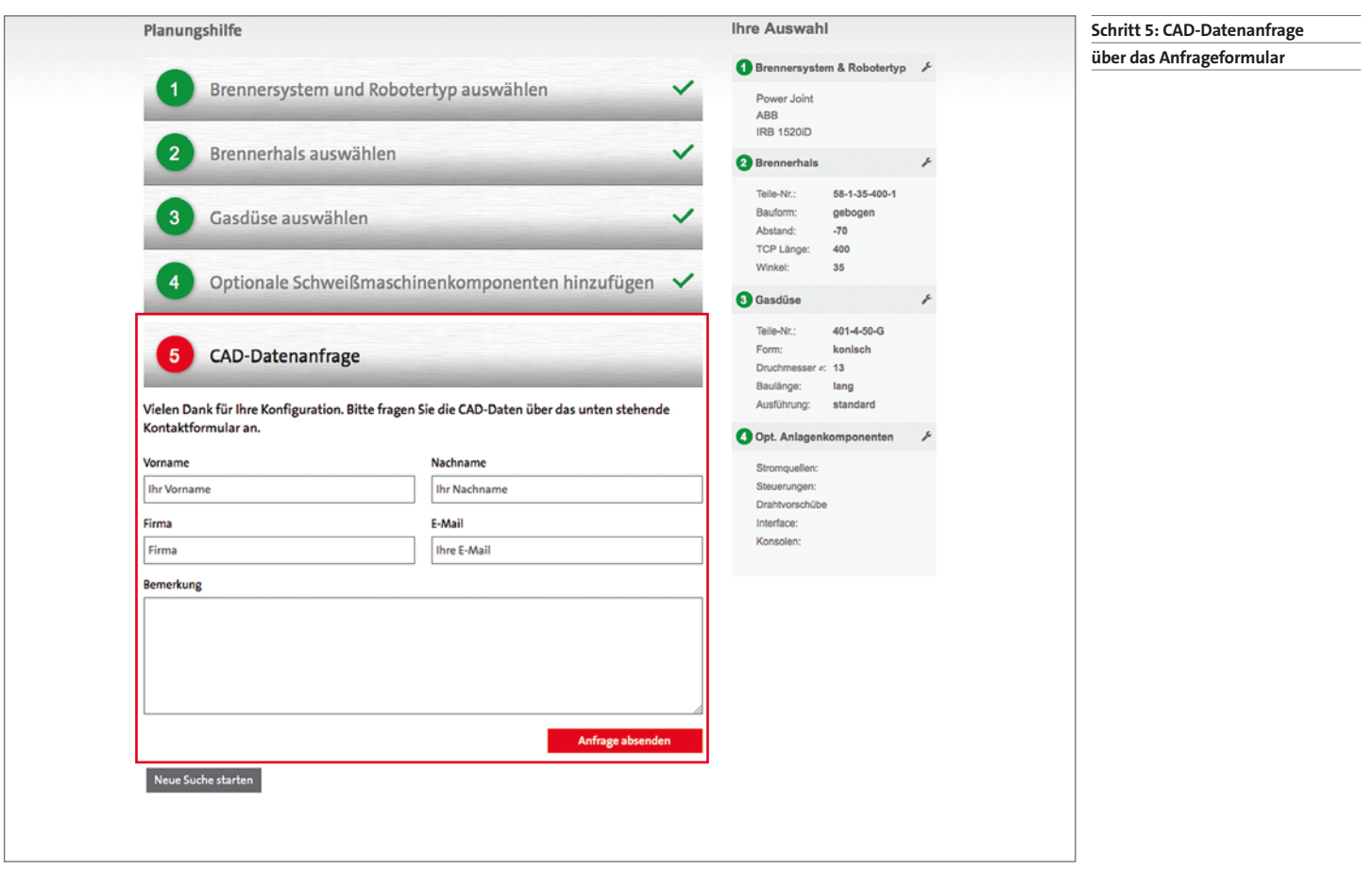

### **Freigeschalteter Benutzer:**

Sofern die gewünschten CAD-Daten im Datenbestand auf dem Server gefunden wurden, können diese nun als ZIP-Datei heruntergeladen werden. Optionale Anlagenkomponenten werden in einem separaten Download angeboten.

Sind die Dateien noch nicht verfügbar, erscheint das Anfrageformular und die Daten können bei SKS nachträglich angefragt werden. Dabei werden alle Komponenten aus Ihrer aktuellen Konfi-guration automatisch mit an SKS versendet.

#### **Eingeloggter Benutzer:**

Eingeloggte Benutzer haben ohne Freischaltung keine Berechtigung, Dateien herunterzuladen, können diese aber über das Anfrageformular beantragen. Beim Ausfüllen des Formulars werden hier die aus Ihrer Nutzerregistrierung bekannten Daten bereits vorausgefüllt.

#### **Unregistrierter Benutzer:**

Unregistrierte Benutzer haben keine Berechtigung, direkt auf Dateien zuzugreifen. Sie sehen lediglich das Kontaktformular und werden aufgefordert, eine Anfrage an SKS zu senden. Dabei werden alle Komponenten aus Ihrer aktuellen Konfiguration automatisch mit an SKS versendet.

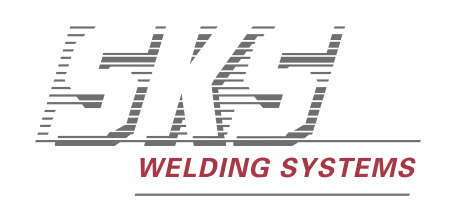

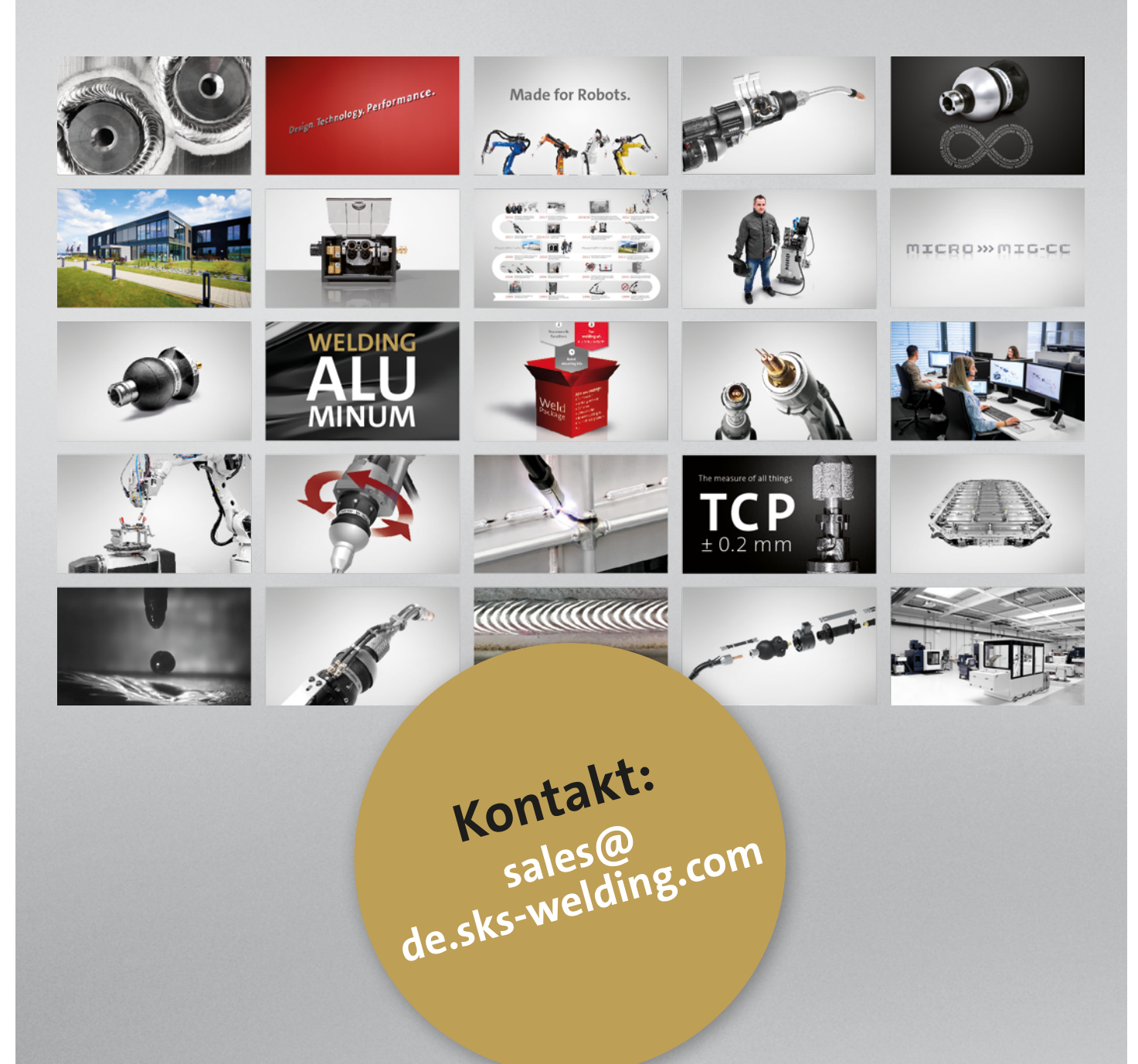

**SKS Welding Systems GmbH** Marie-Curie-Str. 14 | 67661 Kaiserslautern | Phone +49 6301 7986-0

**www.sks-welding.com**

/sksweldingsystems

- <sup>@</sup> @sks\_welding\_systems
- /DesignTechnologyPerformance
- /sks-welding-systems
- DOC-0190DE | SKSde.011024.ms.ms.v2.0 Änderungen vorbehalten. DOC-0190DE | SKSde.011024.ms.ms.v2.0 Änderungen vorbehalten.